## **TAINS 無線 LAN システム ゲストアカウントによる接続方法**

## **【Android の場合】**

東北大学情報シナジー機構では、学内の既存のアカウントを有しない構成員の方や学内からのゲストの方に、 TAINS 無線 LAN システムのアクセスポイントにのみ対応した一時的なアカウント(以下「ゲストアカウント」) を提供しています。

このマニュアルでは、すでにゲストアカウントを取得している方を対象として、TAINS 無線 LAN システムに接続 する方法をご案内します。

【接続に必要な情報】

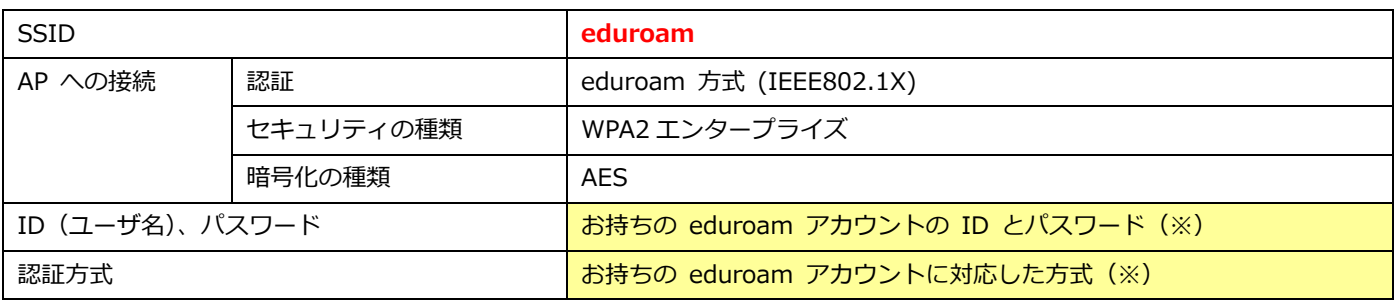

【ID とパスワードについて】

ゲストアカウントの利用を希望する方は、最寄りの東北大 ID を持つ常勤の教職員(代表者)を通してゲストアカ ウントを申請します。利用者ご自身からは申請できません。

申請すると、代表者を通じて以下のゲストアカウントが付与されます。

ID(ユーザ名):**xxxx9999@guest.tohoku.ac.jp**

「xxxx」は、代表者が申請時に指定するか自動的に設定された任意の半角英数字 1~4 文字です。

「9999」は、代表者が申請した希望アカウント数に応じて自動付与される連番です。

パスワード:**パスワード**

ID とあわせて自動的に付与される任意の文字列です。

ID、パスワードは変更することはできません。

【geteduroam を使用した場合】

1. ブラウザから geteduroam の Web サイト(<https://get.eduroam.org/app/>)ヘアクセスし、「Android」を タップします。Play ストアに遷移し geteduroam のアプリをダウンロードしてください。

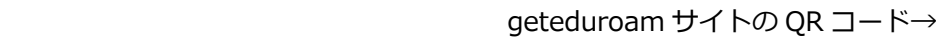

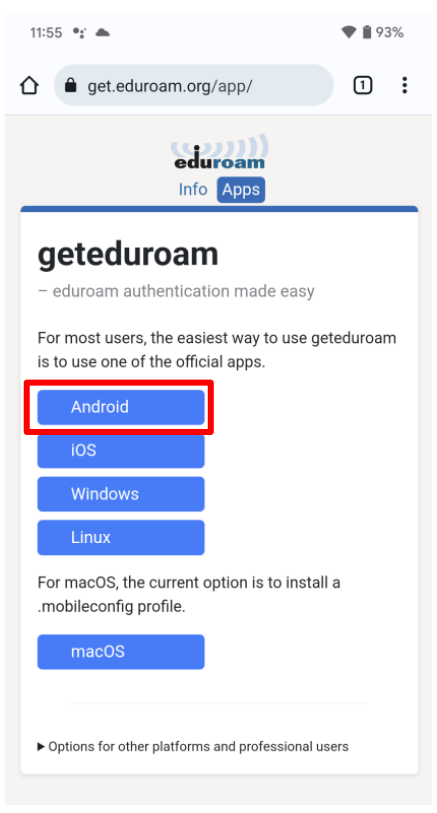

2. ダウンロードした geteduroam を開いて、入力項目に「tohoku uni」と入力し、表示される「Tohoku University」

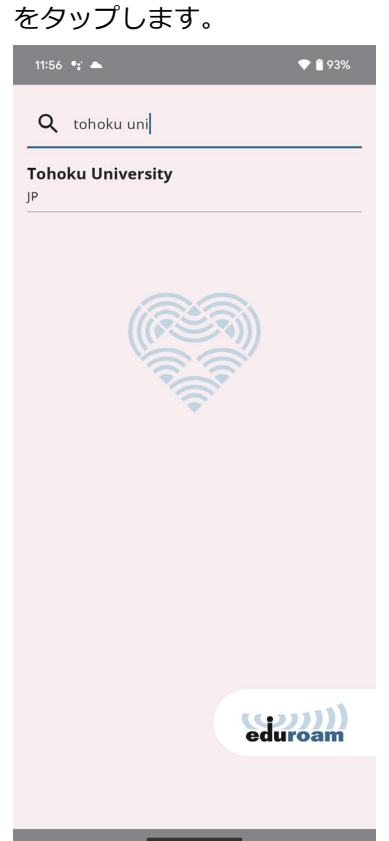

3. Username と Password に東北大 ID のサブ ID とサブ ID パスワードを入力し

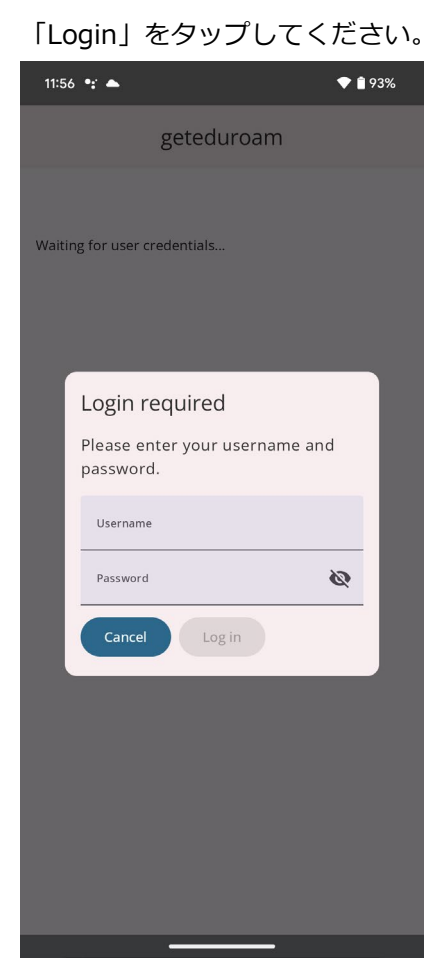

Username: [xxxx9999@guest.tohoku.ac.jp](mailto:xxxx9999@guest.tohoku.ac.jp) Password:パスワード

4. 次の画面が表示されたら、「保存」をタップしてください。

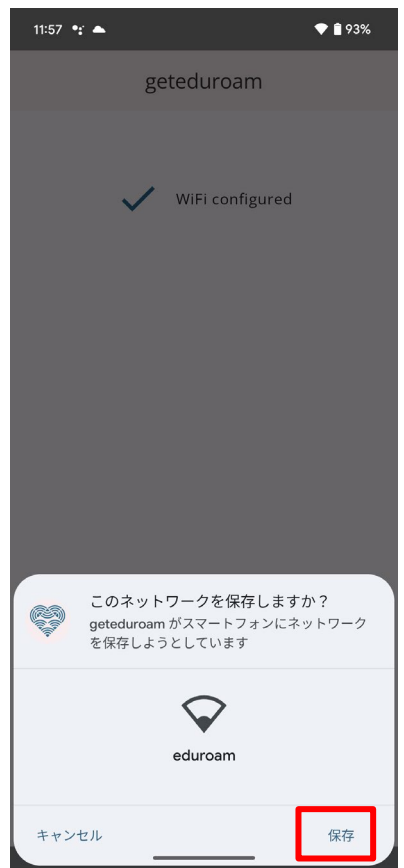

5. 「Close app」をタップし設定は終了です。

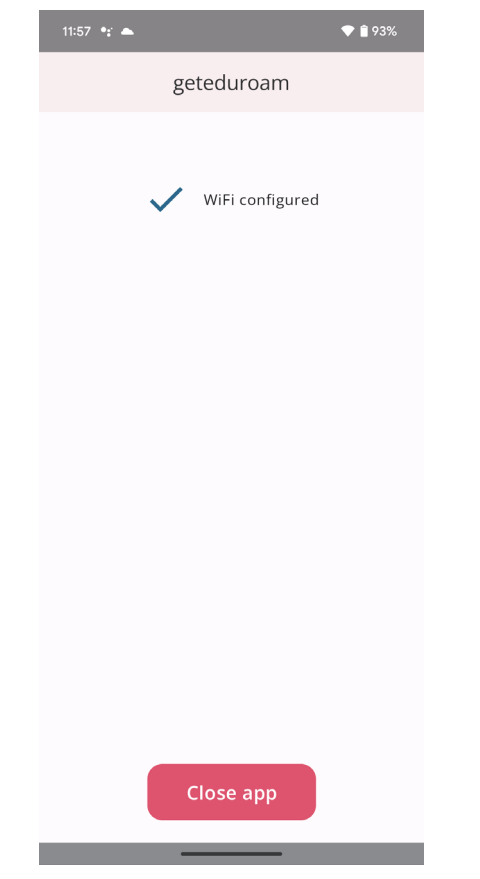

## 【手動設定の場合】

1.「設定」アイコンをタップします。

2.「設定」画面で「Wi-Fi」をタップします。「Wi-Fi」画面の「eduroam」をタップします。

3.各種設定項目に次の通り入力し、「接続」をタップします。

- ・セキュリティ 801.1x EAP
- ・EAP 方式 PEAP
- ・フェーズ2認証 MSCHAPV2
- ・CA 証明書 システム証明書を使用 or 初回時に信用する or 指定なし
- ・ドメイン radius1.tains.tohoku.ac.jp
- ·ID アカウント配布書に記載されてます
- ・匿名 ID [anonymous@guest.tohoku.ac.jp](mailto:anonymous@guest.tohoku.ac.jp)
- ・パスワード アカウント配布書に記載されてます

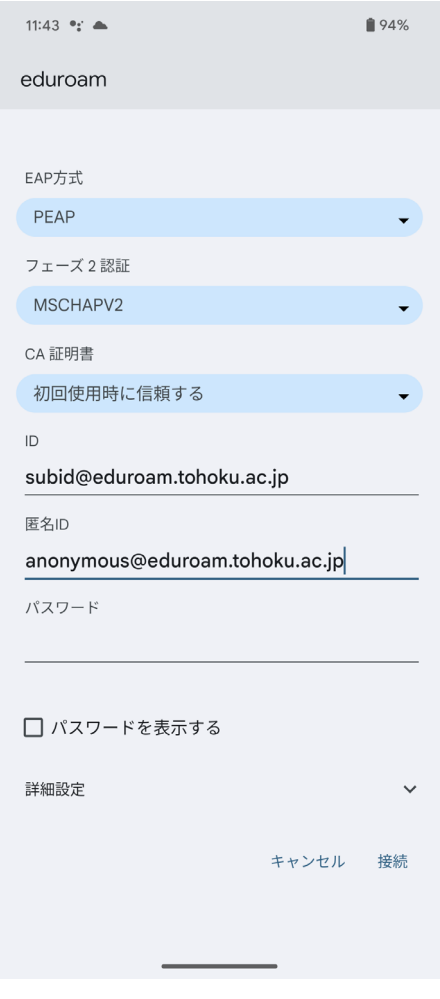

4.正常に接続できれば設定は終了です。